## 第 **8** 章 下垂量與間隙量分析模組**(Sag and Gap Analysis)**

 本章將介紹 SDP 軟體之下垂量與間隙量分析模組(Sag and Gap Analysis)的使 用方法,相關的詳細步驟敘述如下:

【步驟 **1**】在 SDP 軟體中用滑鼠點選功能表 Applications / Sag and Gap Analysis 項

目,以利啟動下垂量與間隙量分析模組(Sag and Gap Analysis)。

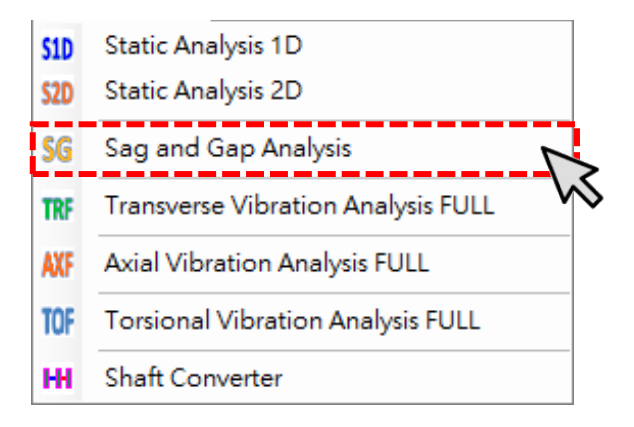

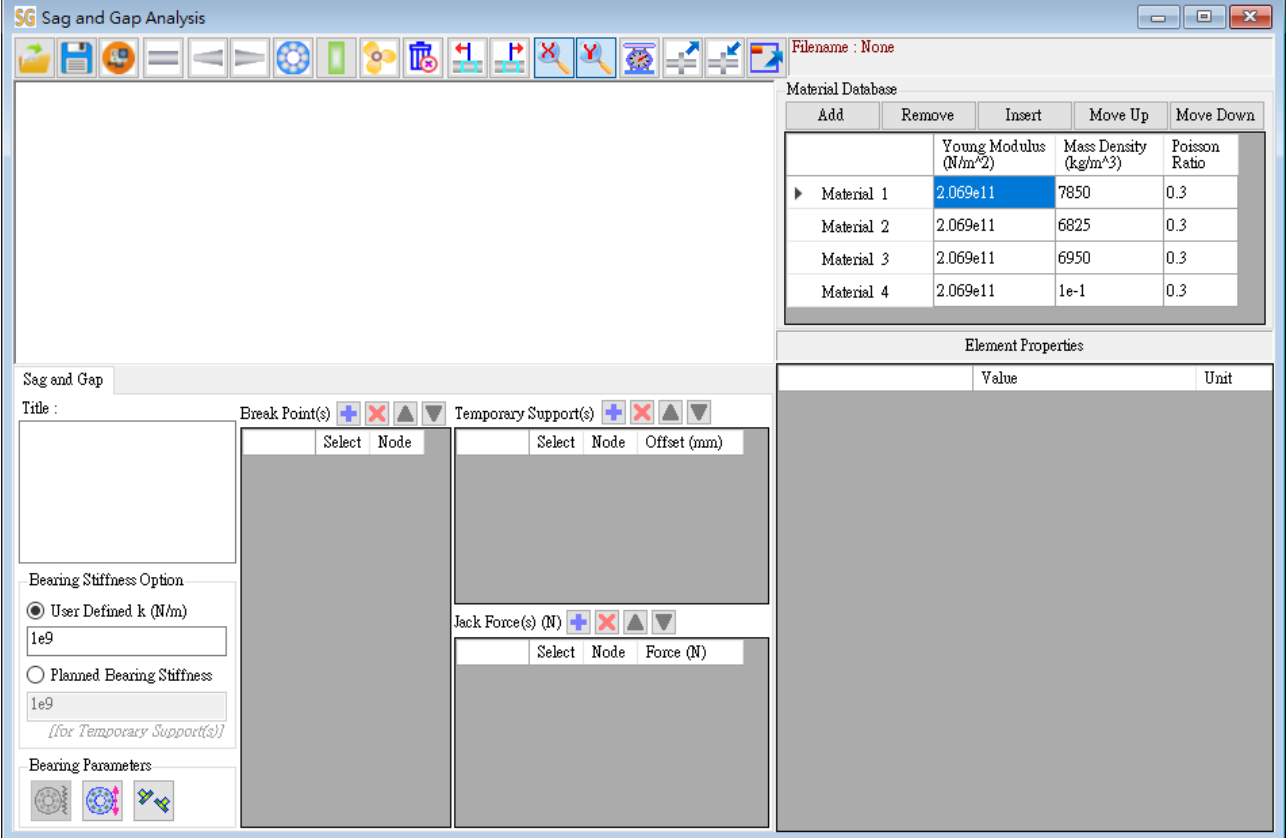

 $\mathbf{r}$ 【步驟 **2**】進入下垂量與間隙量分析模組(Sag and Gap Analysis)之後,使 用者便可以依照第 5 章的方法來建立軸系的數學模型。為了節省篇幅, 本章不再重覆建立軸系的數學模型,而是以第 5 章所建立的軸系作為研 究的對象。請使用者按一下 Open File 按鈕,然後打開下列位置的軸系檔 案: SDP\_V210\_00xx/Samples/ Demo\_Shaft.sdp。打開上述檔案後, SDP 軟 體會另外開啟側向振動分析模組(Transverse Vibration Analysis Full),並將 上述軸系檔案載入。

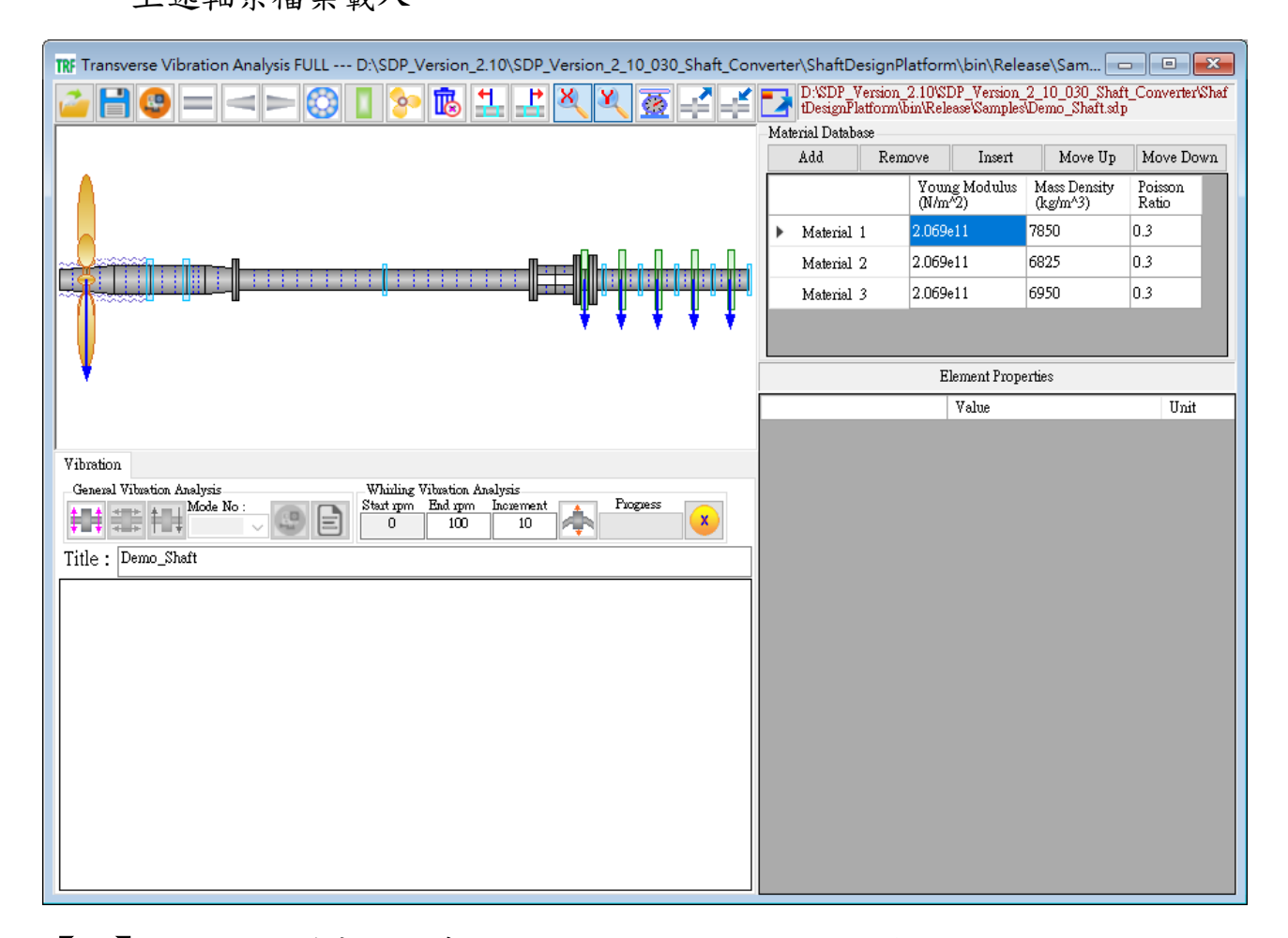

【註】在 SDP 軟體中,軸系的模型可以利用 Copy Shaft 與 Paste Shaft 的功能, 在各模組之間進行軸系模型轉換,換句話說,使用者不需要針對不同模組各 別建立軸系模型,軸系建模只要一次即可,大大降低工程師的工作負擔。

 $\mathbb{R}$ 【步驟 **3**】上一個步驟所開啟的軸系模型是在側向振動分析模組 (Transverse Vibration Analysis Full)中載入,但是,我們現在是要針對軸系 進行下垂量與間隙量分析(Sag and Gap Analysis),此時,使用者可先在側 向振動分析模組(Transverse Vibration Analysis Full)中按 Copy Shaft 按鈕, 按完 Copy Shaft 按鈕後,軸系的所有物理參數便會全部複製到 SDP 軟體 的剪貼簿中(SDP 軟體的剪貼簿與 Windows 系統的剪貼簿不相同,不會互 相影響或干擾)。

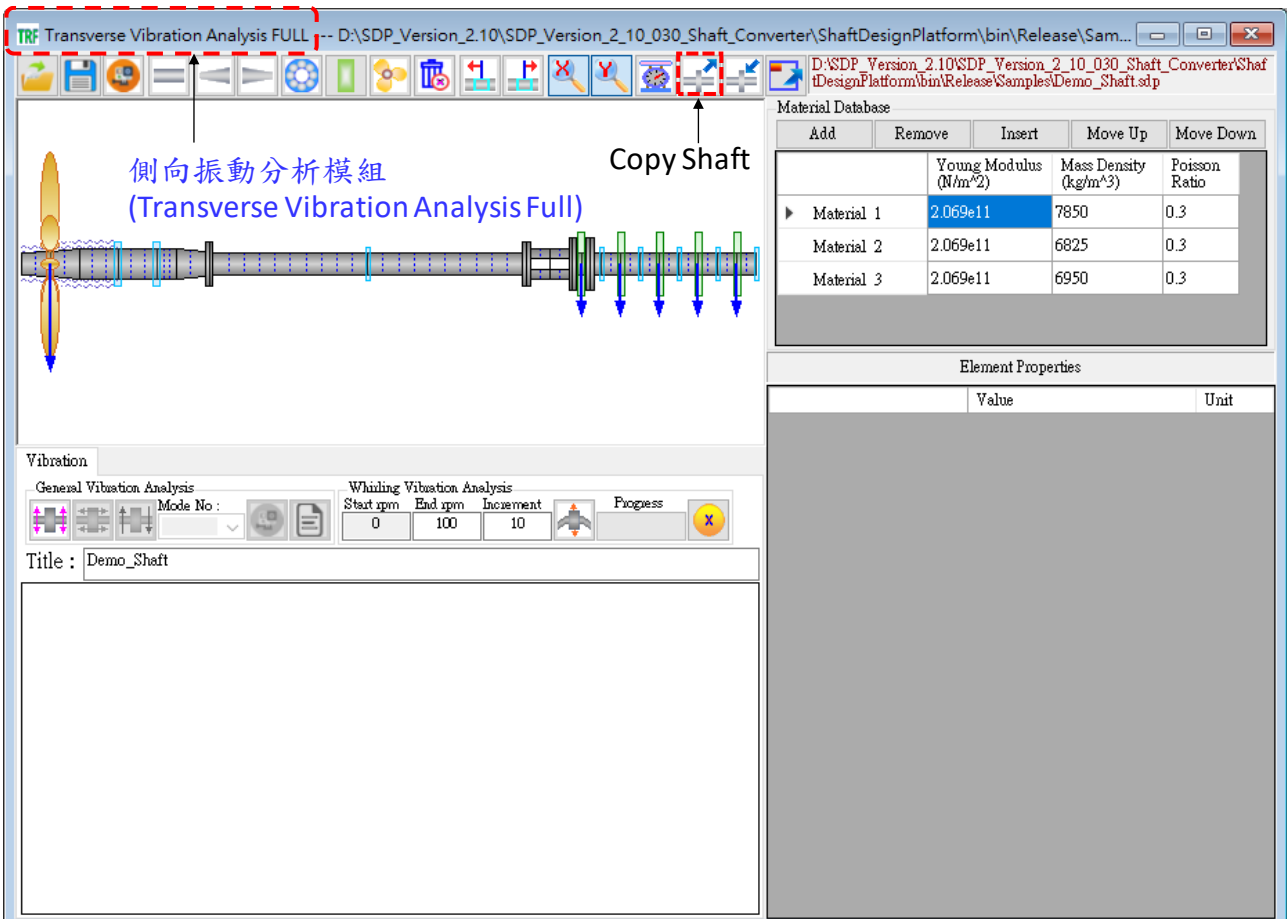

國 【步驟**4**】切換到下垂量與間隙量分析模組(Sag and Gap Analysis),按Paste Shaft 按鈕,比時,SDP 軟體剪貼簿中的軸系便會貼到下垂量與間隙量分 析模組(Sag and Gap Analysis)中。在軸系數學模型的轉換中,軸承、圓盤 與螺旋漿的參數,在不一樣模組中可能有所不同,所以,必須檢查一下 軸承、圓盤與螺旋漿的參數是否合乎下垂量與間隙量分析(Sag and Gap Analysis)的要求,如果有不適當的地方,則要做適當修改。

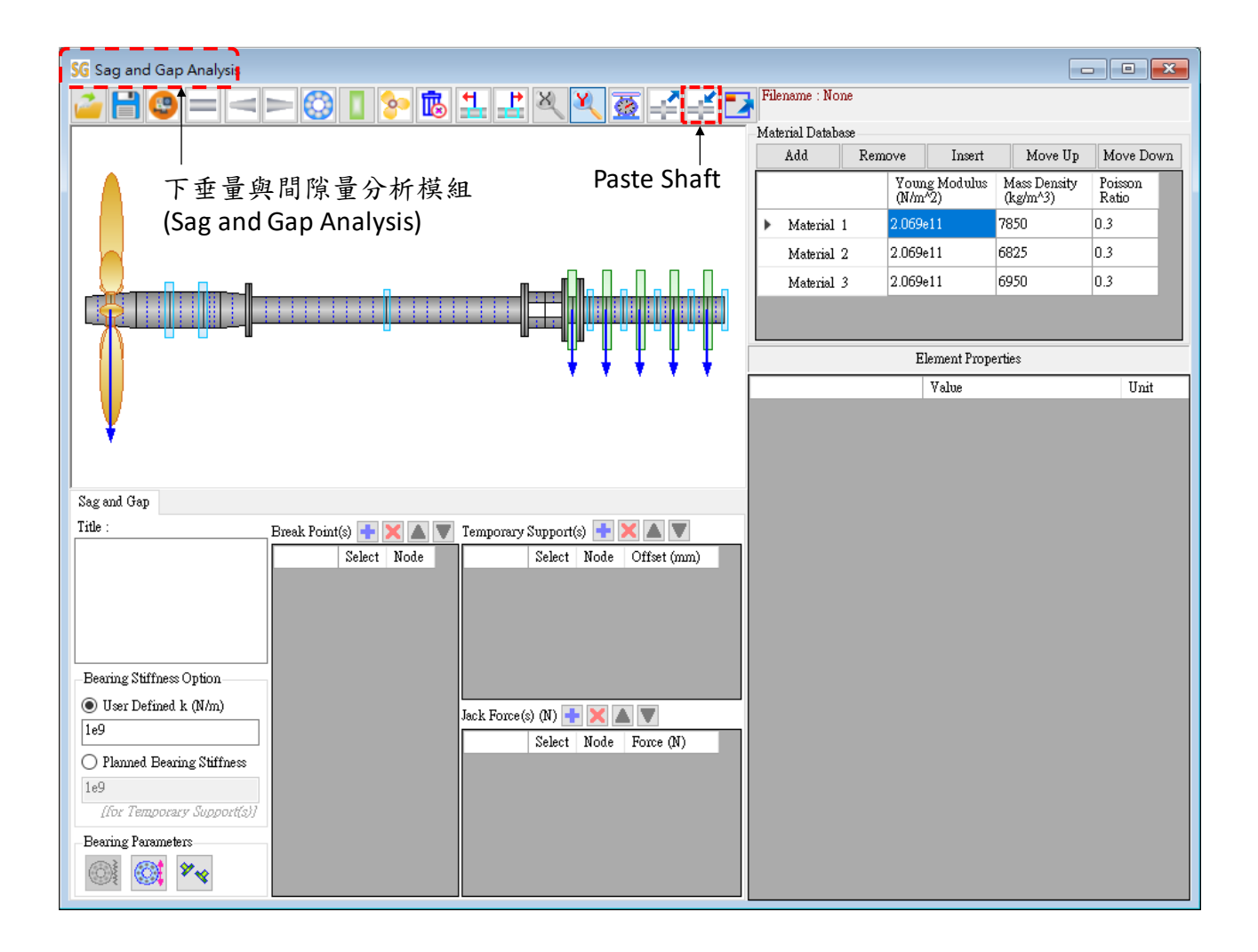

【步驟 **5**】於下垂量與間隙量分析模組(Sag and Gap Analysis)中,在 Break Point(s) 表格加入二組軸系中斷點(即軸系連接點),在 Temporary Supports(s)表格加入一 組臨時支撐,並且在 Jack Force(s)表格加入一組支撐力(模擬千斤頂的支撐力), 在宗成上述資料輸入後,將滑鼠移動到軸系建模視窗即可更新軸系的數學模型, 如下圖所示。在 Break Point(s) 表格、Temporary Supports(s)表格與 Jack Force(s) 表格中,如果 Select 選項有打勾,則表示該組參數會加入軸系的數學模型,也 會進入軸系計算程序,如果 Select 選項沒有打勾,則表示該組參數不會加入軸 系的數學模型,也不會進入軸系計算程序。

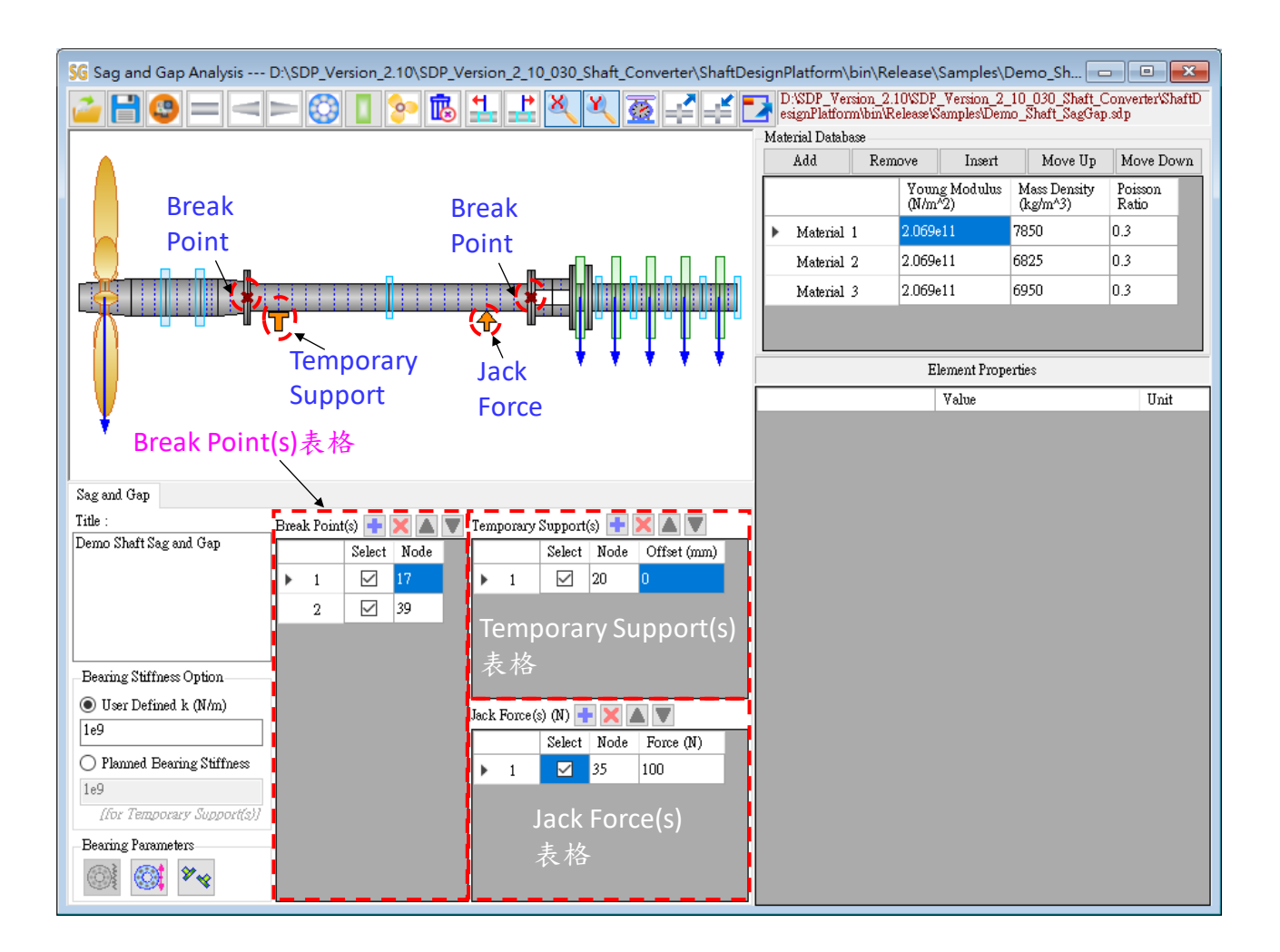

【步驟 **6**】於下垂量與間隙量分析模組(Sag and Gap Analysis)中,在 Title 輸入軸 系的說明(通常是很簡短的文字),及設定支撐軸承與臨時支撐的彈簧常數。

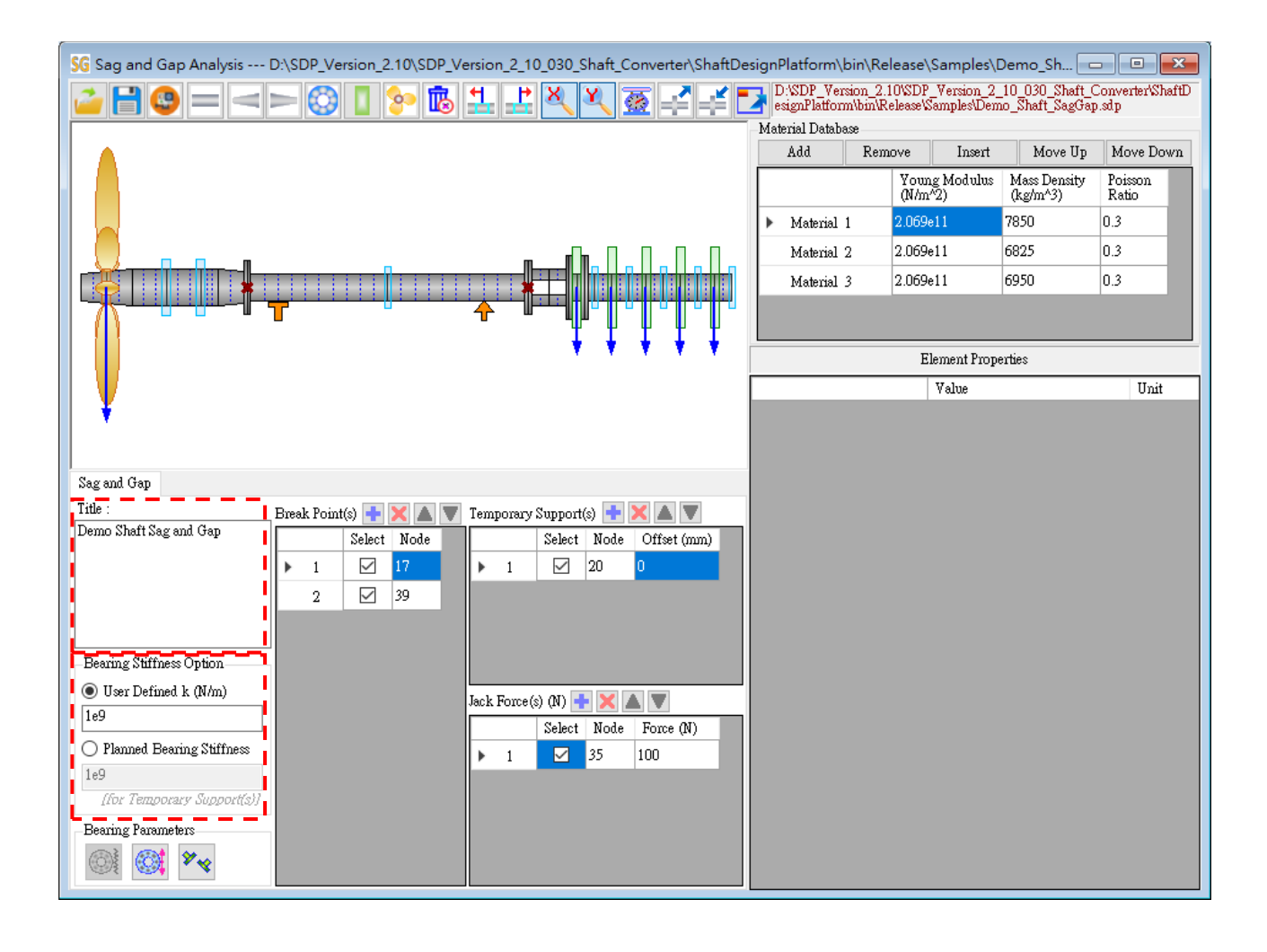

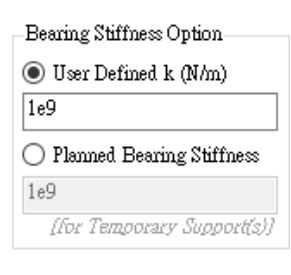

【**User Defined k**】如果 Bearing Stiffness Option 的選項為 User Defined k , 則 所 有 支 撐 軸 承 與 臨 時 支 撐 的 側 向 勁 度 (TransverseSpringStiffness)都完全相同,且其值為使用者設定 的值(以左圖為例, TransverseSpringStiffness= 1e9 N/m), 另 外 , 所 有 支 撐 軸 承 與 臨 時 支 撐 的 旋 轉 彈 簧 常 數 (RotationalSpringStiffness)也完全相同,且其值一律為 0.0,即 RotationalSpringStiffness =  $0.0$  Nm/rad  $\circ$ 

Bearing Stiffness Option- $\bigcirc$  User Defined k (N/m)  $1e9$ ● Planned Bearing Stiffness  $|1e9|$ [for Temporary Support(s)]

【**Planned Bearing Stiffness**】如果 Bearing Stiffness Option 的 選項為 Planned Bearing Stiffness,則支撐軸承的側向勁度 (TransverseSpringStiffness) 與 旋 轉 彈 簧 常 數 (RotationalSpringStiffness)可以由使用者個別設定。使用者只 要按下 Bearing Stiffness Manager 按鈕, 即可開啟 Bearing Stiffness Manager Sag/Gap 視窗,使用者可以利用這個視窗來 個別設定每一個支撐軸承的側向勁度與旋轉彈簧常數,如下 圖所示。另外,臨時支撐的側向勁度則由 Planned Bearing Stiffness 下方的文字方塊來輸入(以左圖為例,所有臨時支撐 的 TransverseSpringStiffness= 1e9 N/m)。臨時支撐的旋轉彈簧 **常數一律為零,不需要特別設定**。

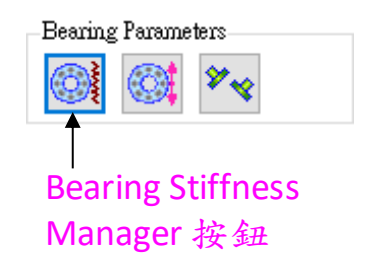

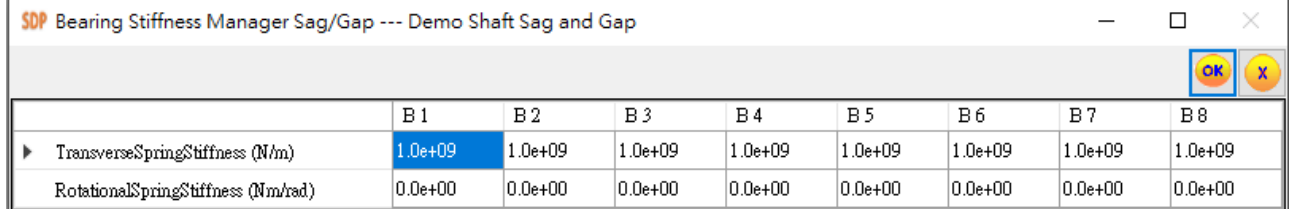

【注意】在下垂量與間隙量分析模組(Sag and Gap Analysis)中,所有支撐軸承的 旋轉彈簧常數(RotationalSpringStiffness)在排軸計算的過程中一律假設為 0.0 Nm/rad,換句話說,上面表格中 RotationalSpringStiffness 的值不會影響計算結 果。

## 【步驟7】選定 Bearing Stiffness Option 的選項為 User Defined k, 且所有支撐軸

承的側向勁度 TransverseSpringStiffness=1e9 N/m。

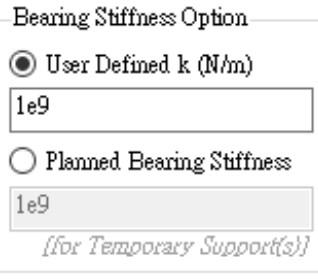

【步驟 8】 按一下 Bearing Offset Manager 按鈕,可開啟 Bearing Offset Manager Sag/Gap視窗,使用者可以在這個視窗輸入最多20組支撐軸承的偏移(Offset)值。 請使用者參考下圖輸入 3 組支撐軸承的偏移值。

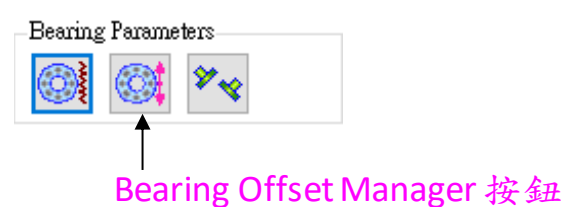

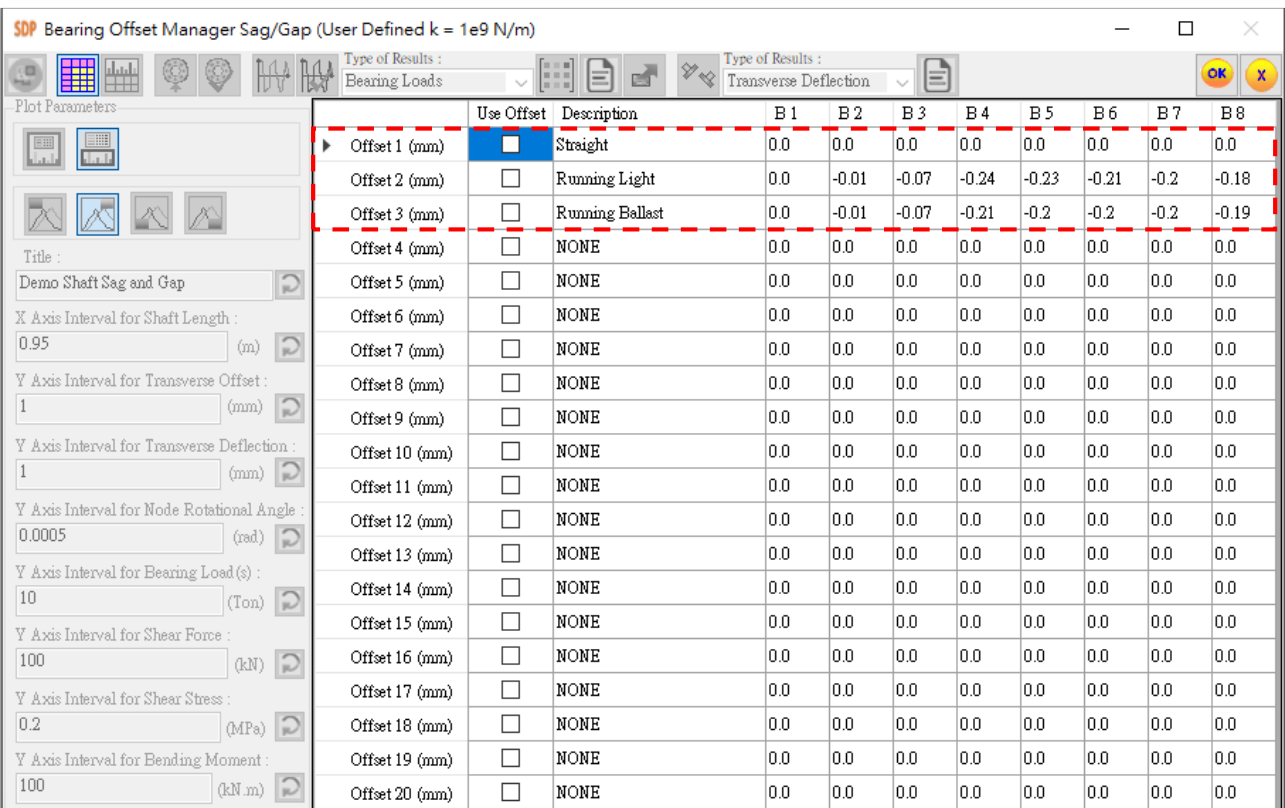

- $\overline{\text{OK}}$ 【步驟 **9**】完成輸入 3 組支撐軸承的偏移值後,按 OK 按鈕,以利儲存相 關資料,所有應該輸入的資料到此全部完成。
- 【步驟 **10**】 回覆到下垂量與間隙量分析模組(Sag and Gap Analysis)視  $\Box$ 窗,按一下 Save File 按鈕,將軸系儲存為檔案,以方便未來進行軸系分 析使用。SDP 軟體已經把上述軸系模型儲存在下列位置供使用者參考: SDP\_V210\_00xx/Samples/ Demo\_Shaft\_SagGap.sdp。

【步驟 **11**】按一下 Sag and Gap Analysis 按鈕,可開啟 Sag and Gap Analyser 視窗。

在這個視窗,使用者可針對軸系進行下垂量與間隙量(Sag and Gap)的相關計算。

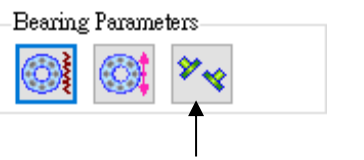

Sag and Gap Analysis按鈕

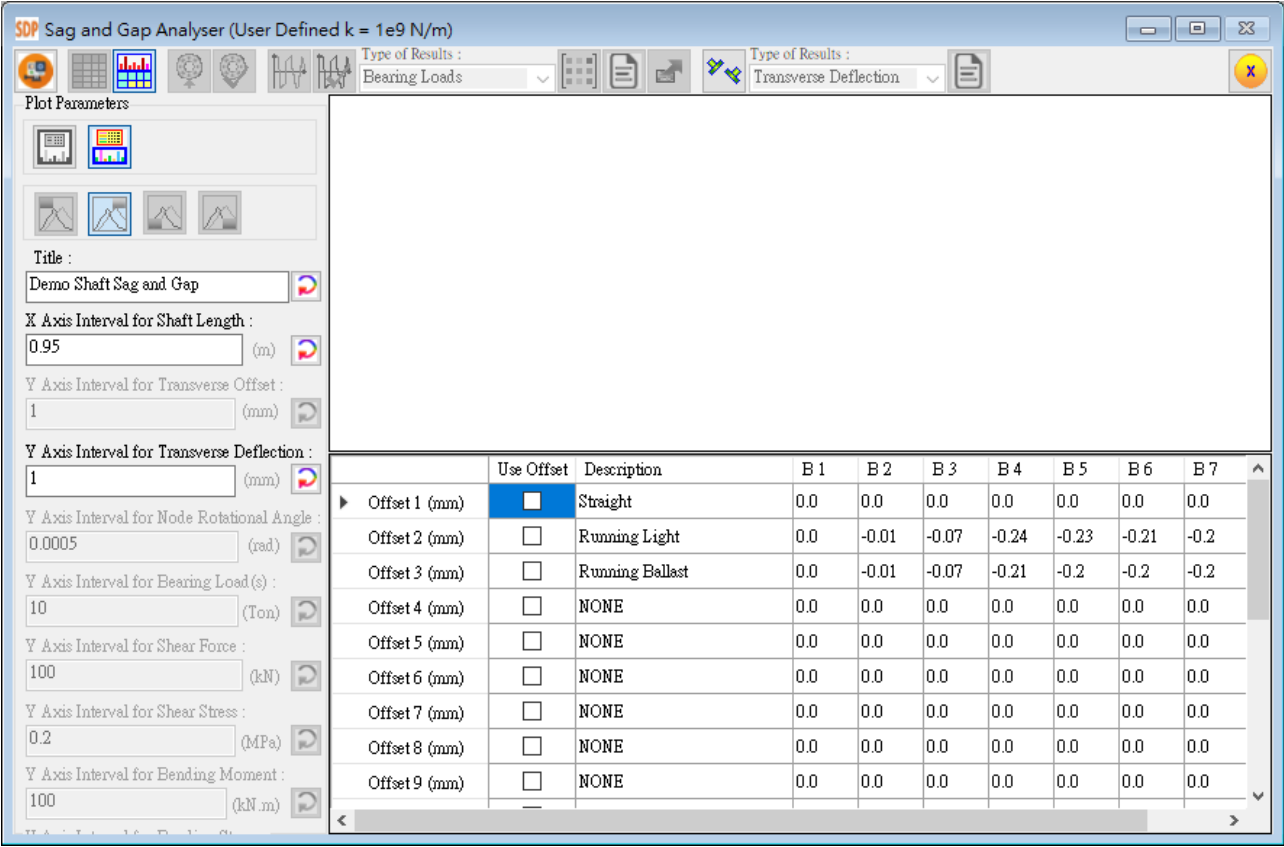

【步驟 **12**】如果使用者希望進行軸系於第一組支撐軸承偏移值(Offset 1)狀況下 的下垂量與間隙量分析(Sag and Gap Analysis),則請使用者先選取Offset 1標籤(此 時,Offset 1整組參數會被選取),然後按Sag and Gap Based on Single Selected Table Row 按鈕,即可完成下垂量與間隙量計算程序。此時,計算結果視窗會顯示出 軸系的側向撓曲(Transverse Deflection)狀況,如下圖所示。

【提醒】使用者如果希望進行軸系於其它組支撐軸承偏移值(Offset)狀況下的下 垂量與間隙量分析(Sag and Gap Analysis),使用者選取其它 Offset 標籤後,還需 要按一次 Sag and Gap Based on Single Selected Table Row 按鈕, 重新進行一次下 垂量與間隙量計算,以獲得正確的結果。

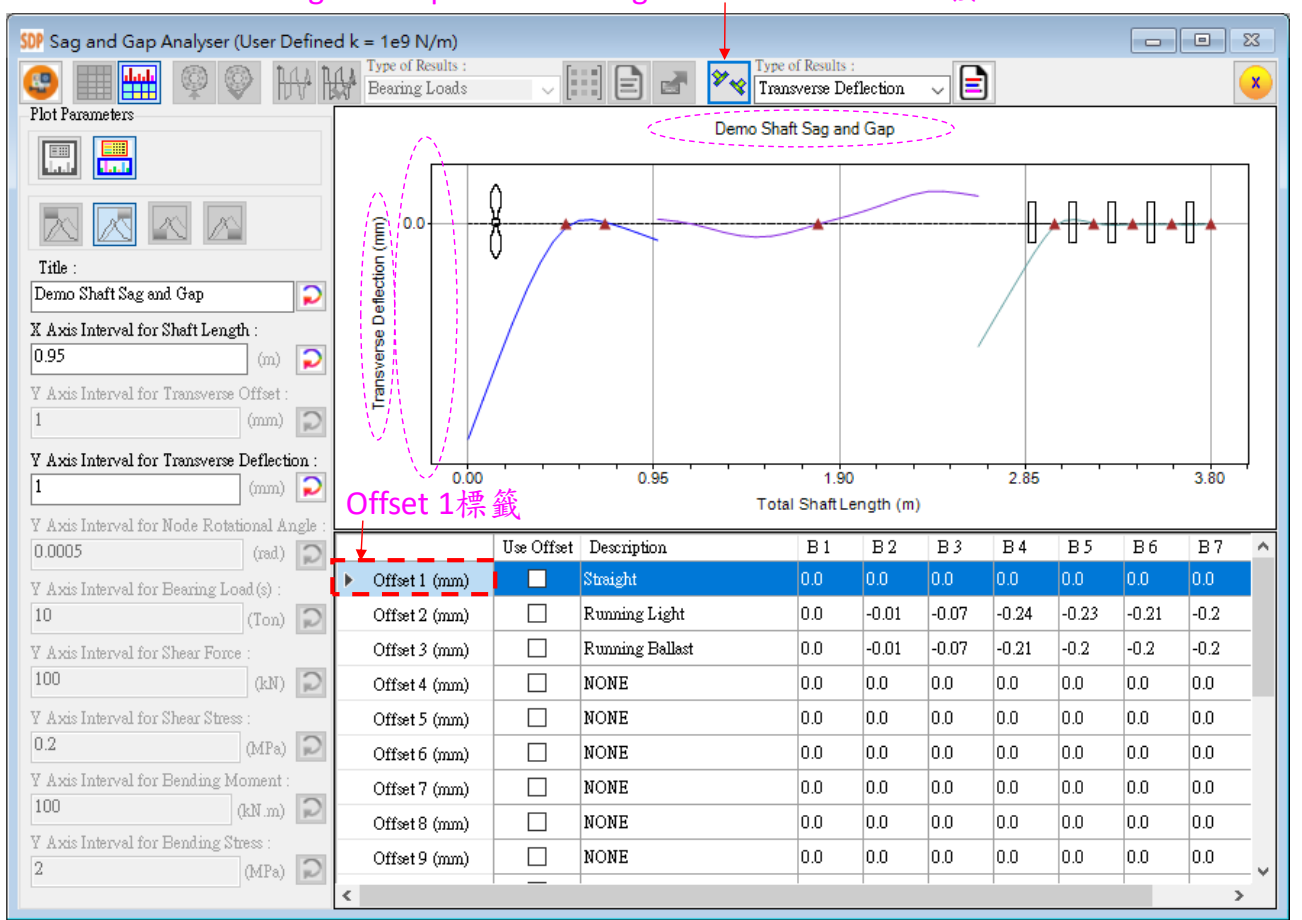

Sag and Gap Based on Single Selected Table Row按鈕

【註】軸系 Transverse Deflection 曲線圖的垂直軸沒有數值標示與格線,圖形不 完整,不利使用者進行軸系的下垂量與間隙量分析。

【步驟 **13**】 請使用者將 Y Axis Interval for Transverse Deflection 的值修改 為 0.01,然後按一下 Refresh Chart 按鈕,計算結果視窗會顯示軸系的 Transverse Deflection 曲線圖,如下圖所示。

 $\overline{\mathbf{c}}$ 

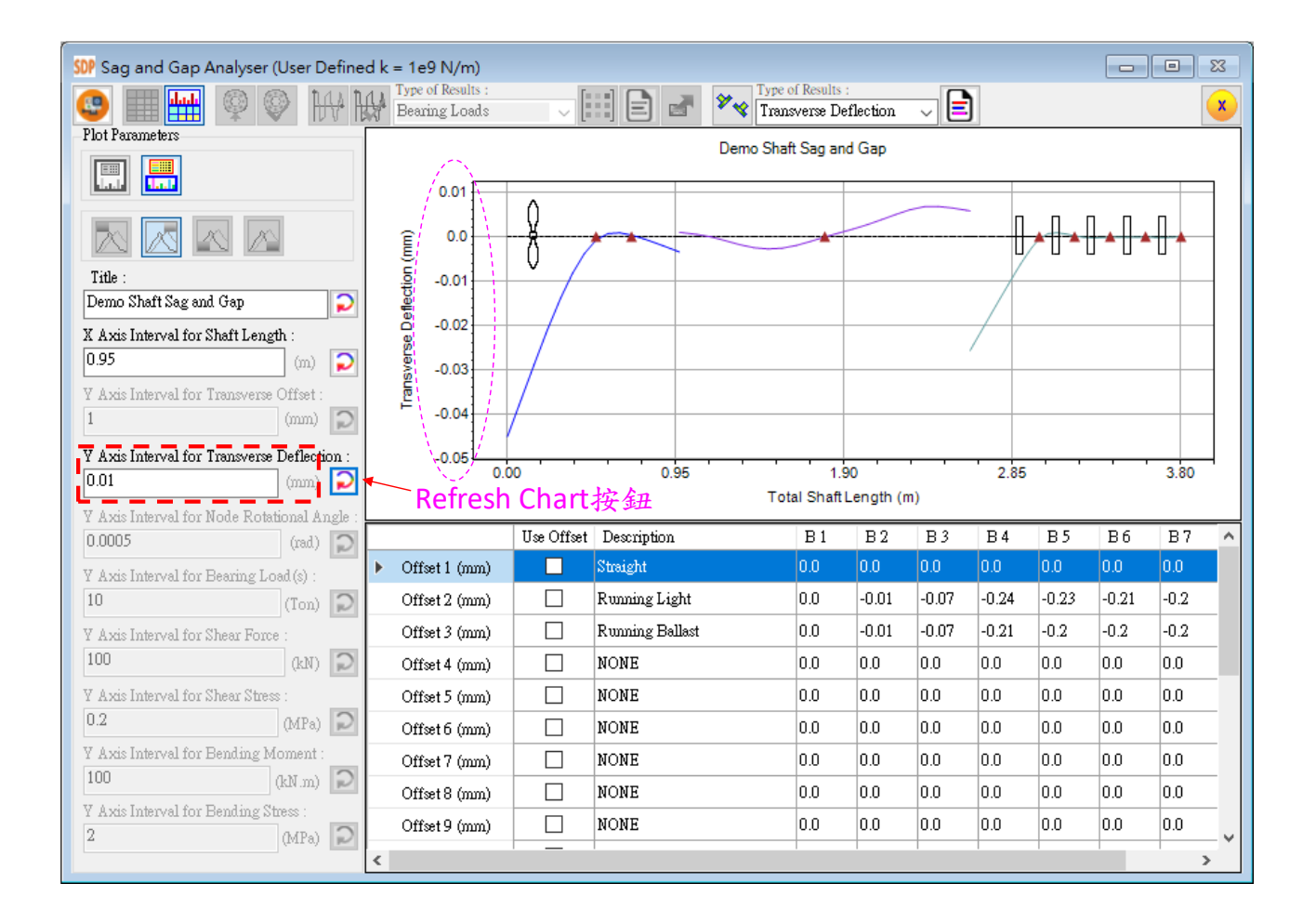

【註】經過設定後,軸系 Transverse Deflection 曲線圖的垂直軸已有數值標示與 格線,圖形完整,有利使用者進行軸系的下垂量與間隙量分析。

Transverse Offset<br>Transverse Deflection Node Rotational Angle Bearing / TS Loads Shear Force Shear Stress Bending Moment Bending Stress

【步驟 **14**】 請使用者將 Type of Results 修改為 Transverse Offset,此時,計算結果視窗會顯示出各個支撐軸承的偏移值 (Offset)分佈狀況,如下圖所示。

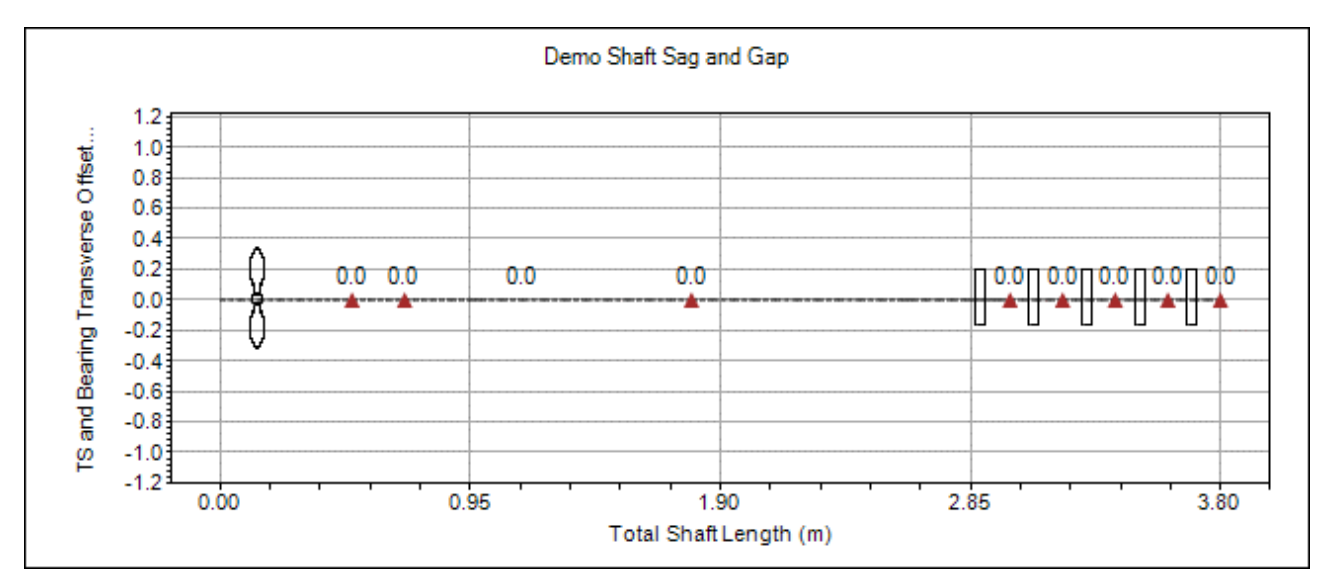

Transverse Offset Transverse Deflection Node Rotational Angle Bearing / TS Loads Shear Force Shear Stress Bending Moment Bending Stress

【步驟 **15**】 請使用者將 Type of Results 修改為 Node Rotational Angle,此時,計算結果視窗會顯示出軸系的 Node Rotational Angle 狀況,如下圖所示。(垂直軸的數值標示與格

線需要由使用者設定)

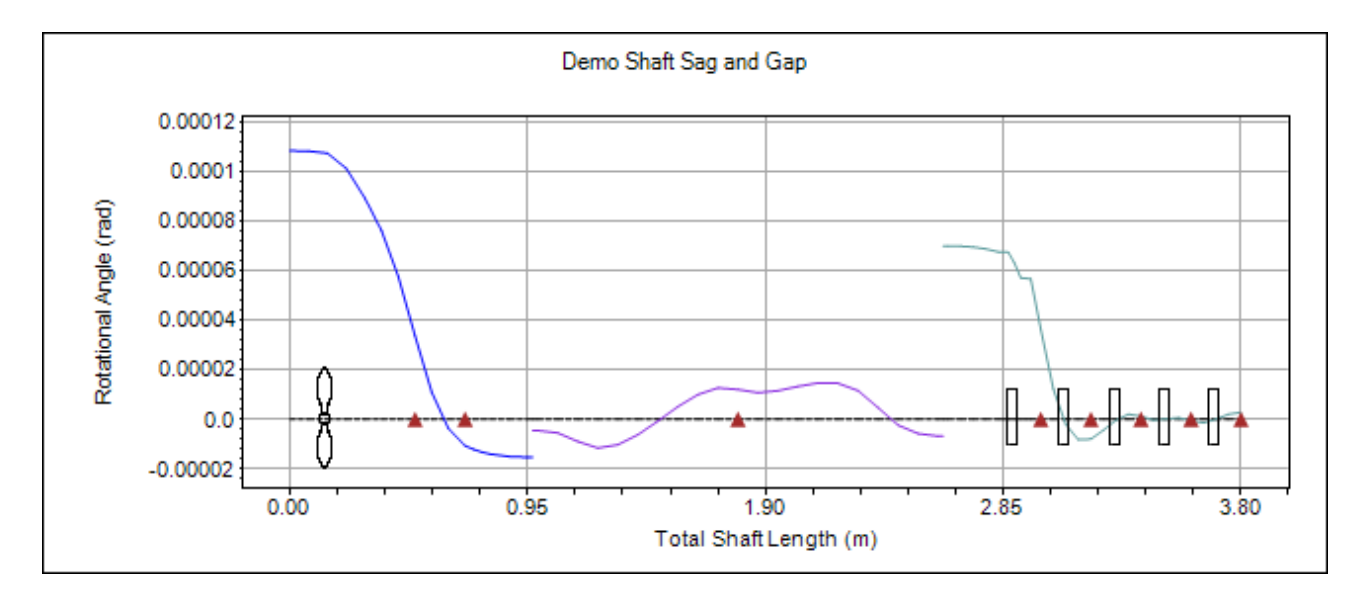

Transverse Offset Transverse Deflection Node Rotational Angle Bearing / TS<br>Shear Force Shear Stress Bending Moment

【步驟 **16**】 請使用者將 Type of Results 修改為 Bearing/TS Loads,此時,計算結果視窗會顯示出軸承與臨時支撐的負載 分佈狀況,如下圖所示。(垂直軸的數值標示與格線需要由使 用者設定)

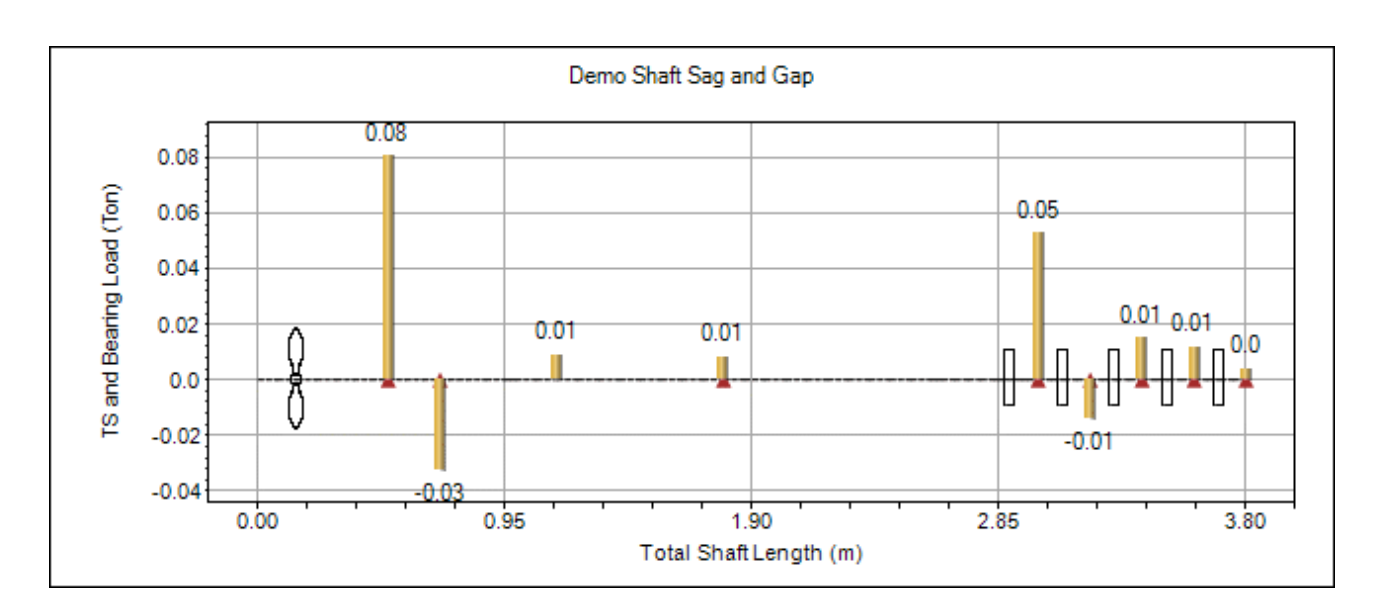

Transverse Offset Transverse Deflection Node Rotational Angle Bearing / TS Loads Shear Ford Shear Stress Bending Moment Bending Stress

【步驟 **17**】 請使用者將 Type of Results 修改為 Shear Force, 此時,計算結果視窗會顯示出軸系的 Shear Force 狀況,如下 圖所示。(垂直軸的數值標示與格線需要由使用者設定)

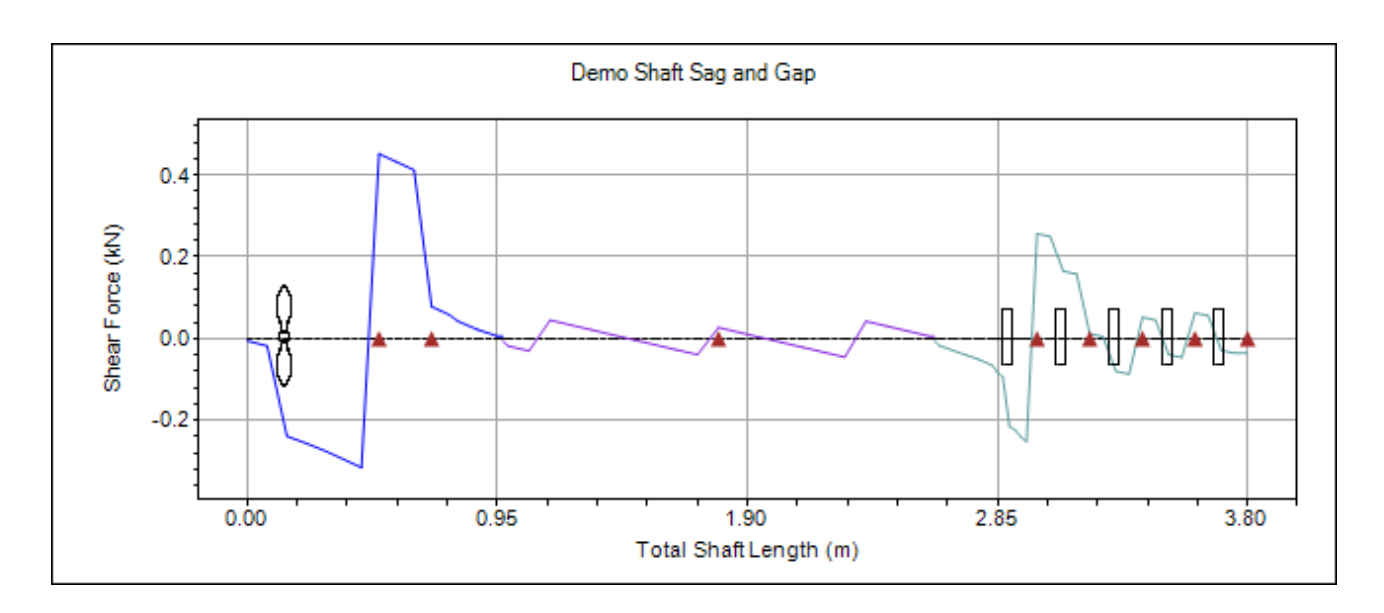

Transverse Offset Transverse Deflection Node Rotational Angle Bearing / TS Loads Shear Force **Bending Moment** Bending Stress

【步驟 **18**】 請使用者將 Type of Results 修改為 Shear Stress, 此時,計算結果視窗會顯示出軸系的 Shear Stress 狀況,如下 圖所示。(垂直軸的數值標示與格線需要由使用者設定)

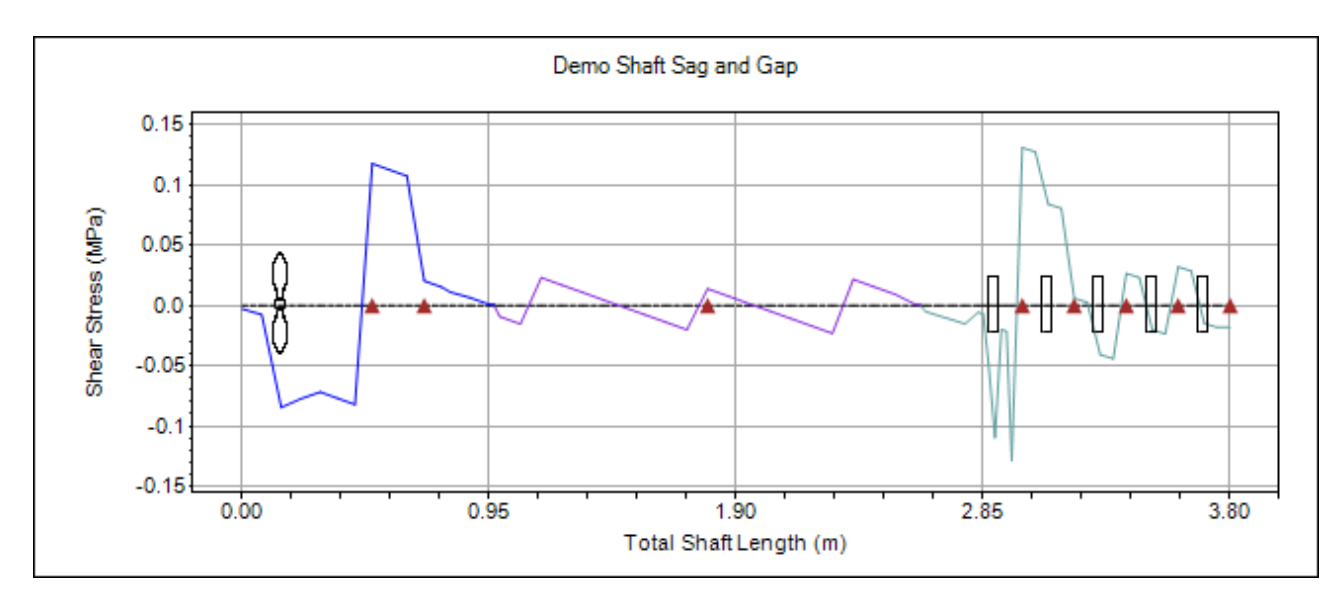

Transverse Offset Transverse Deflection Node Rotational Angle Bearing / TS Loads Shear Force Shear Stress ending Moment Bending Stress

【步驟 **19**】 請使用者將 Type of Results 修改為 Bending Moment,此時,計算結果視窗會顯示出軸系的 Bending Moment 狀況,如下圖所示。(垂直軸的數值標示與格線需要 由使用者設定)

Demo Shaft Sag and Gap  $0.0$ Bending Moment (KN.m)  $-0.02$  $-0.04$  $-0.06$  $-0.08$  $-0.1$  $0.00$ 0.95 1.90 2.85 3.80 Total Shaft Length (m)

Transverse Offset Transverse Deflection Node Rotational Angle Bearing / TS Loads<br>Shear Force<br>Shear Stress Bending Moment

【步驟 **20**】 請使用者將 Type of Results 修改為 Bending Stress, 此時, 計算結果視窗會顯示出軸系的 Bending Stress 狀況,如下圖所示。(垂直軸的數值標示與格線需要由使用者 設定)

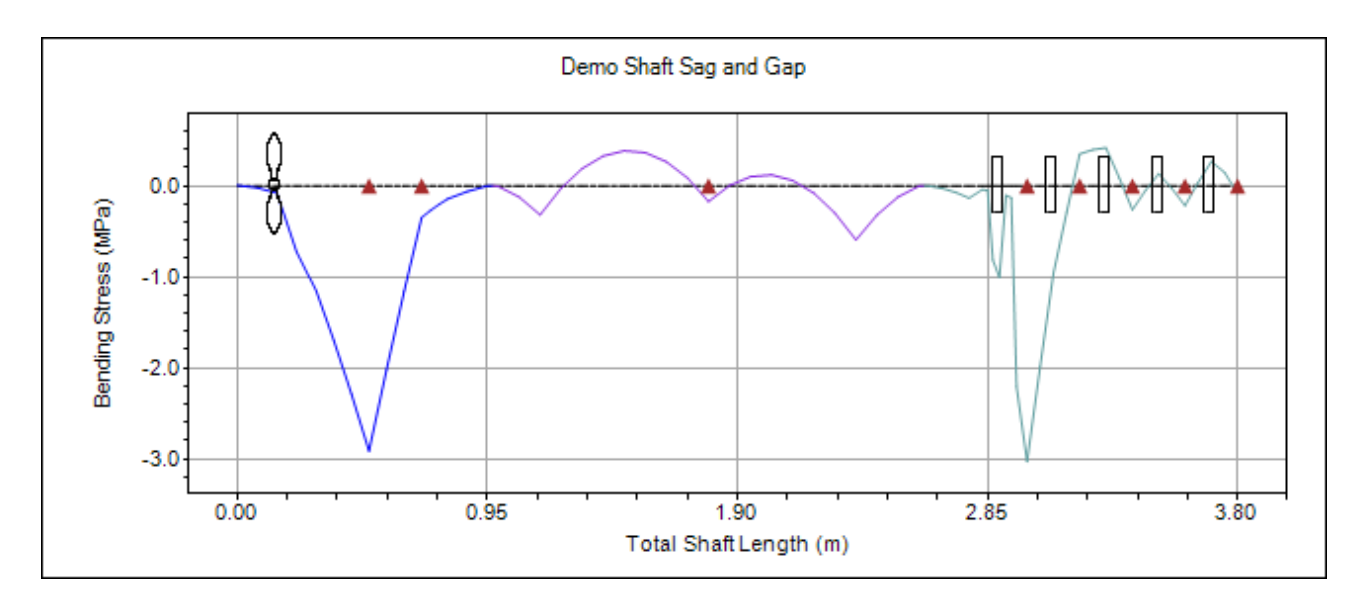

 $\boxed{6}$ 

【步驟21】按一下 Sag and Gap Report 按鈕,即可以輸出完整的軸系下

垂量與間隙量分析報告,如下圖所示。

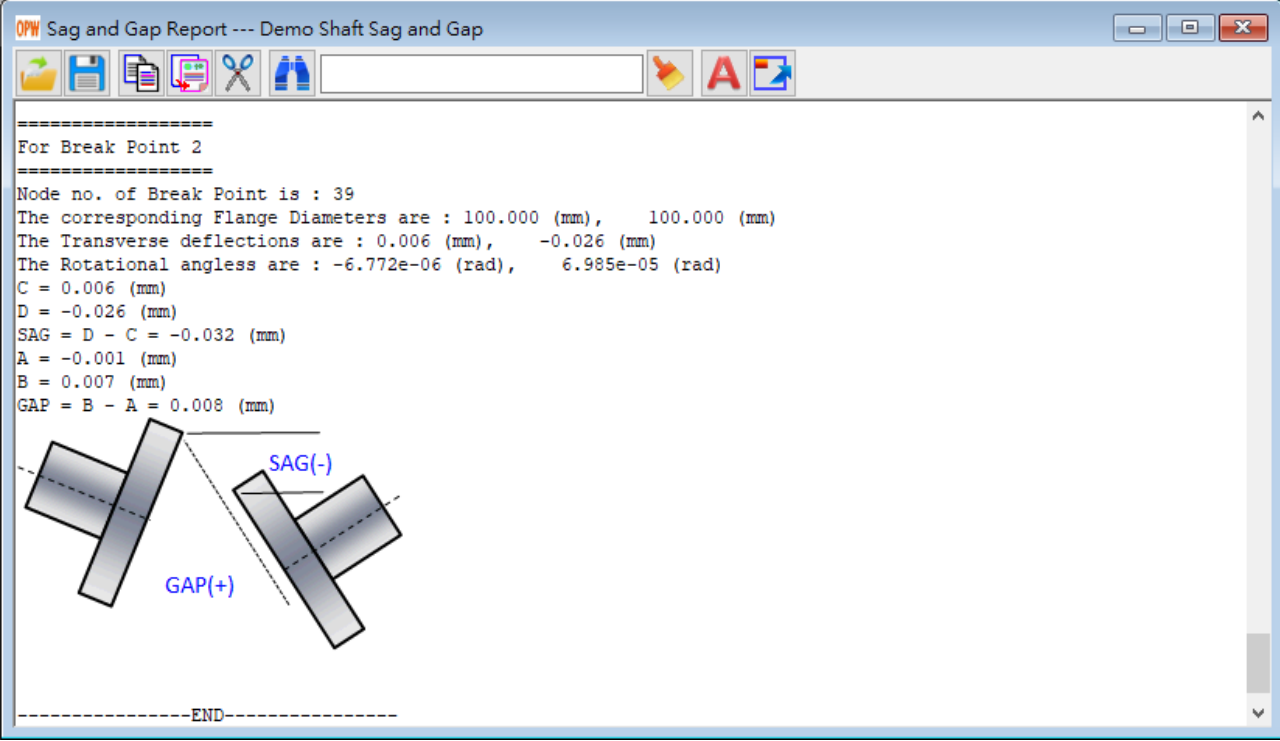